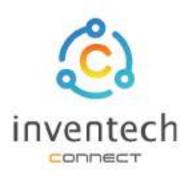

# User Manual

### INVENTECH CONNECT

# Procedure for submitting attend the meeting in person

# INDEX

1

Preparing information for submitting the request to attend the meeting in person

- Information delivered to attendees
- Preparation of information and documents
- Preparing equipment
- Supported web browsers

2

The procedure for submitting a request to attend the meeting in person

- Fill in the attendee information.
- Verify your identity via OTP
- Successful transaction (Verify the accuracy of the information)
- Request status tracking examples

3

Tracking and editing of petitions

4

Downloading Manual/System Tutorial Video

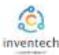

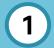

#### Preparing information for submitting the request to attend the meeting in person

Submitting a petition through the Inventech Connect system For attending the meeting in person, method and the steps are as follows

#### Information delivered to attendees

The attendees will receive a meeting invitation letter. and attachments sent by the company

Attachment provides a link to attend the meeting.

1. Submit a request form to attend the meeting via web brownser, Press the link https://\*\*\*.inventech.co.th/\*\*\*123456R or Scan the QR Code to log in and follow the steps

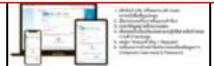

#### Preparation of information and documents

- Copy of ID card, or copy of passport with duly signed copy.
- Additional documents according to the conditions of the company

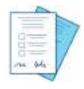

Shareholder registration number

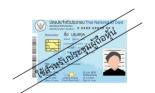

ID number

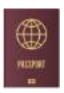

**Passport** 

#### Preparing equipment

You can be accessed through electronic devices, computers and mobile phones

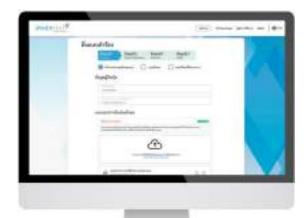

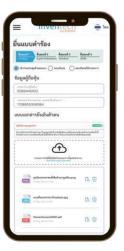

or

#### Supported web browsers

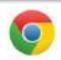

Google Chrome

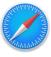

Safari

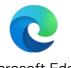

Microsoft Edge

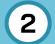

# The procedure for submitting a request to attend the meeting in person

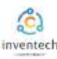

#### Step 1 Fill in the attendee information.

Fill out the following information for submitting a request to attend the meeting via the Inventech Connect system :

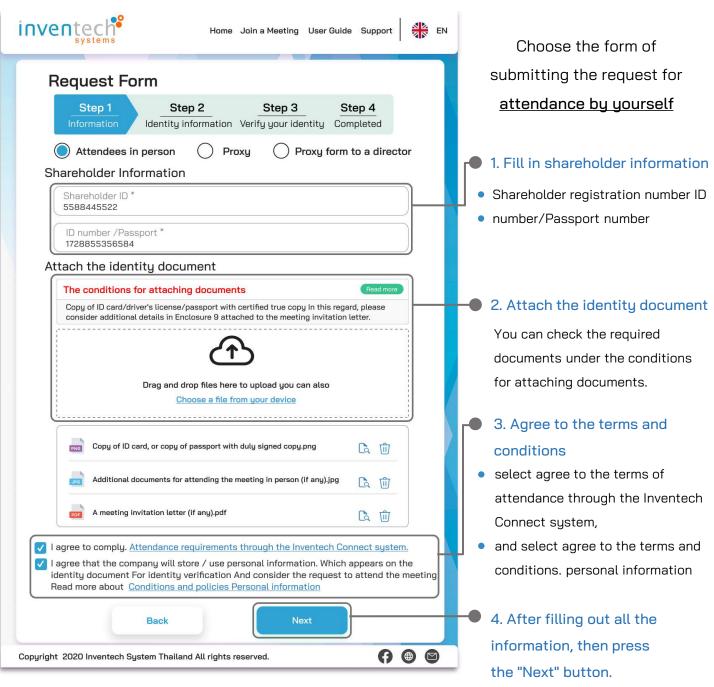

The system will verify shareholder information from shareholder registration number and citizen identification number/passport number with registration book closing information to verify shareholders' right to attend the meeting.

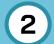

#### The procedure for submitting a request to attend the meeting in person

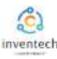

Step 2 Fill out the information for verifying the identity of the attendees.

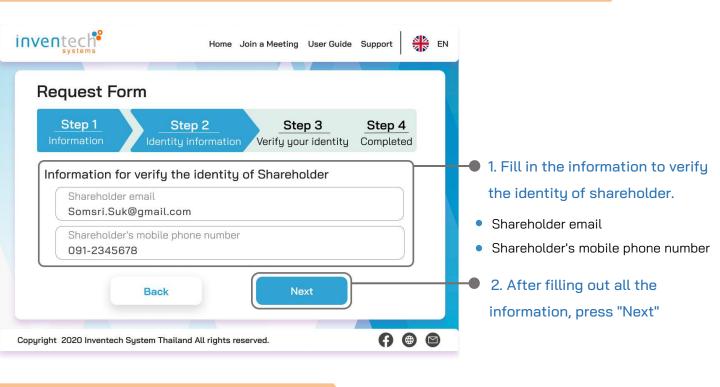

#### Step 3 Verify your identity via OTP

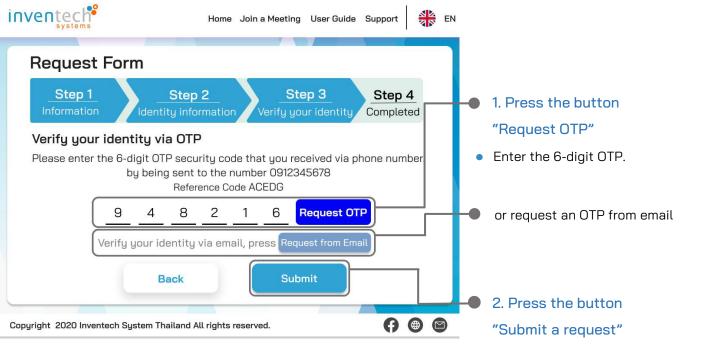

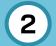

# The procedure for submitting a request to attend the meeting in person

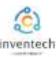

#### Step 4 Successful transaction (Verify the accuracy of the information)

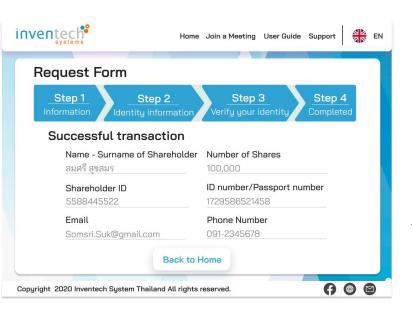

The system will display the information submitted in the application to verify the accuracy of the information.

Shareholder Information

It completes the petition submission process.

The staff will check the information on the request form and the identity document

Participants can check the status of a request in two ways:

- 1. E-mail notification of request verification
- 2. Request status tracking via Inventech Connect system

#### Request status tracking examples

There are 3 status request status tracking examples as follows.

1. Checking the petition form is a request form pending verification of the user's information, the correctness and completeness of the attached documents confirming the identity according to the conditions of the company

#### E-mail notification of request review

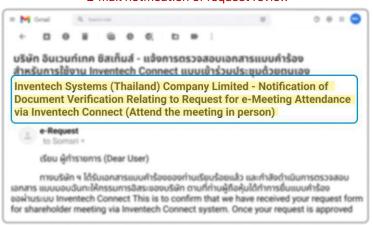

#### Request form review status

| Petition Information                         |                                      |
|----------------------------------------------|--------------------------------------|
| Shareholder ID<br>5588445522                 |                                      |
| Name-Surname of Shareholders<br>สมศรี สุขสมร | ID number /Passport<br>1728855356584 |
| Phone Number<br>091-2345678                  | Email<br>Somsri.Suk@gmail.com        |
| Status : Checking the                        | o potition form                      |

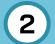

#### The procedure for submitting a request to attend the meeting in person

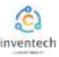

#### Request status tracking examples

2. The application form has been rejected is the form of a request that has been rejected by the authorities, With clearly states the reason for the rejection."

This may be caused by

- 1. Documents attached to the documents confirming the identity are not comply with the conditions of the company.
- 2. Documents attached to verify identity have expired.
- 3. Attachments confirming identity are not certified copy.
- 4. The document is unclear and cannot verify the identity of the person making the transaction.

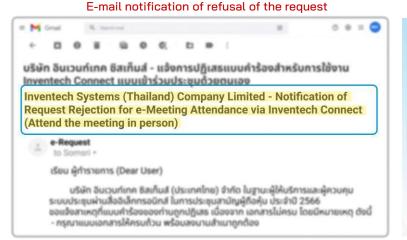

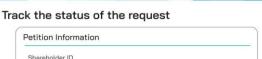

Status of the refusal of the request

| Name-Surname of Shareholders | ID number /Passport  |
|------------------------------|----------------------|
| สมศรี สุขสมร                 | 1728855356584        |
| Phone Number                 | Email                |
| 091-2345678                  | Somsri.Suk@gmail.com |

3. Approved petition is a request form that has been verified by the person making the transaction for the correctness and completeness of the identity document and has been approved by the petition.

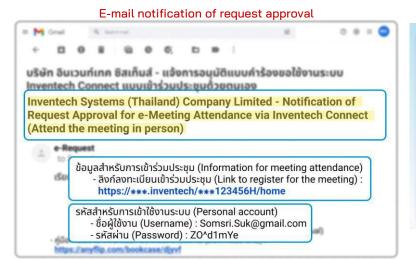

| Request Approval Status |
|-------------------------|
|-------------------------|

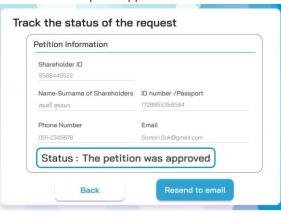

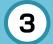

#### Tracking and editing of petitions

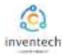

The transactor can track the status of the request form or modify the request form as follows.

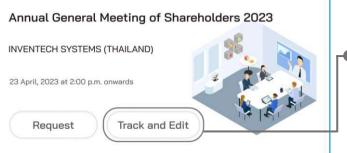

1. Press the "Track and Edit" button to check the status or edit the request form.

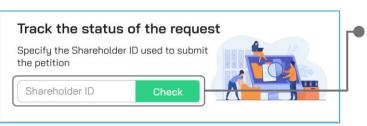

2. Fill in the shareholder registration number, then press the "Verify" button

Enter the shareholder registration number used to submit the petition, then press the "Verify" button.

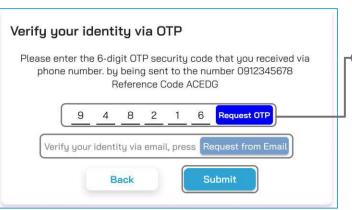

3. Verify your identity via OTP

- Press the "Request OTP" button to receive the security code.
- Get 6 digit OTP Enter the OTP received, then press the "Confirm" button.

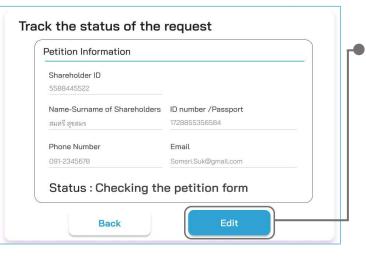

4. Press the "Edit Request Form" button.

In case of wanting to edit the request form, the transactor can edit the request form as follows:

- Change the type of request
- Edit transactor information
- Edit identity document

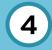

#### **Downloading Manual/System Tutorial Video**

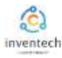

Link for downloading the Inventech Connect System Manual. <a href="https://bit.ly/3DD5jj9">https://bit.ly/3DD5jj9</a>

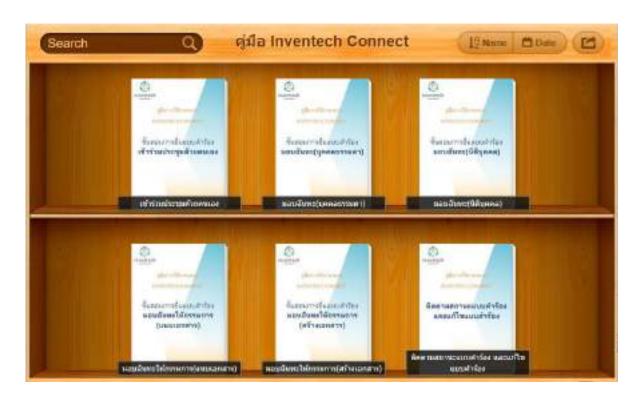

Link to watch video of using Inventech Connect system. https://bit.lu/3Uo6Ain

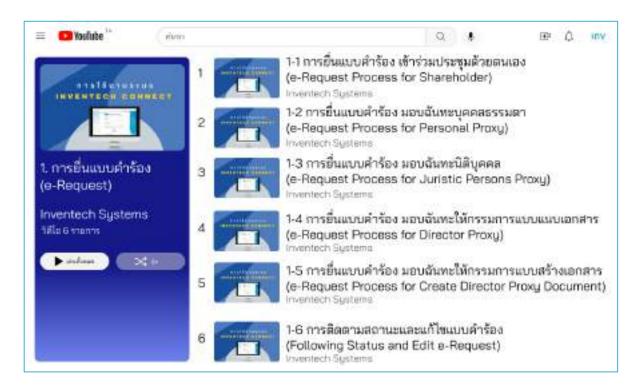

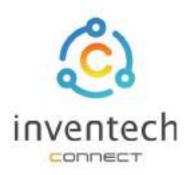

## User Manual

### INVENTECH CONNECT

# Procedure for submitting a proxy form (Juristic Person)

# INDEX

1

Preparing information for submitting the request to proxy form (Juristic Person)

- Information delivered to attendees
- Preparation of information and documents
- Preparing equipment
- Supported web browsers

2

The procedure for submitting a request to proxy form (Juristic Person)

- Fill in the information of the grantor and proxies
- Verify your identity via OTP
- Successful transaction (Verify the accuracy of the information)
- Request status tracking examples

3

Tracking and editing of petitions

4

Downloading Manual/System Tutorial Video

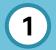

# Preparing information for submitting the request to proxy form (Juristic Person)

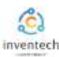

Submitting a petition through the Inventech Connect system For attending a proxy form juristic person, method and the steps are as follows

#### Information delivered to attendees

The attendees will receive a meeting invitation letter, and attachments sent by the company

Attachment provides a link to attend the meeting.

1. Submit a request form to attend the meeting via web brownser, Press the link https://\*\*\*.inventech.co.th/\*\*\*123456R or Scan the QR Code to log in and follow the steps

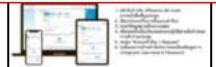

#### Preparation of information and documents

- Copy of company certificate.
- Copy of ID card or copy of proxy's passport with a valid signature.
- Copy of completed proxy form signed by both the grantor and the proxy.
- Additional documents according to the conditions of the company

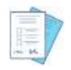

Shareholder registration number

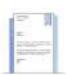

Company certificate

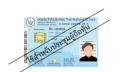

ID number

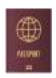

Passport

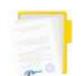

Proxy documents

#### Preparing equipment

You can be accessed through electronic devices, computers and mobile phones

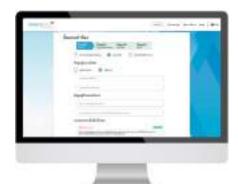

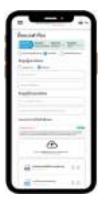

#### Supported web browsers

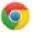

Safari

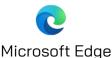

Google Chrome S

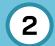

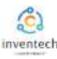

#### Step 1 | Fill in the information of the grantor and proxies.

Fill out the following information for submitting a request to attend the meeting via the Inventech Connect system:

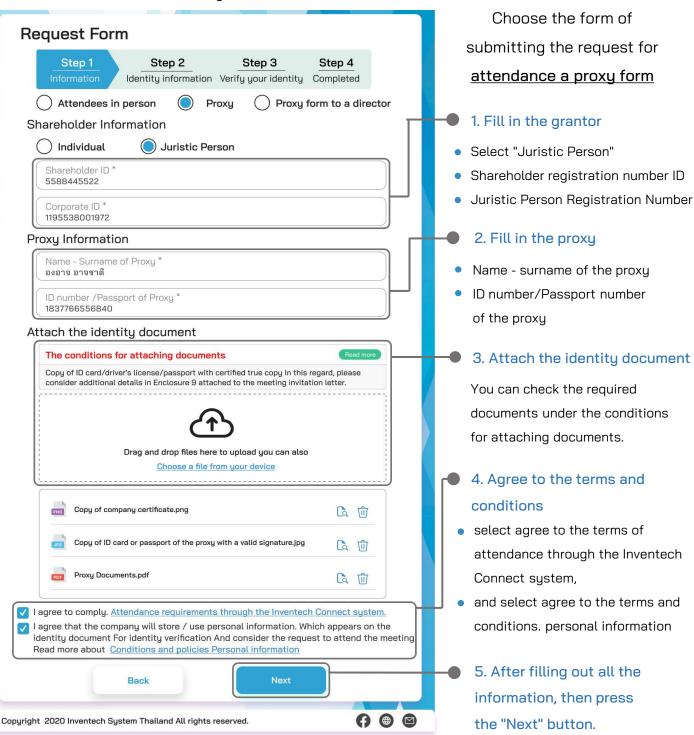

The system will verify shareholder information from shareholder registration number and citizen identification number/passport number with registration book closing information to verify shareholders' right to attend the meeting.

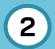

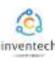

#### Step 2 Fill in the information for verifying the identity of the shareholders and proxies.

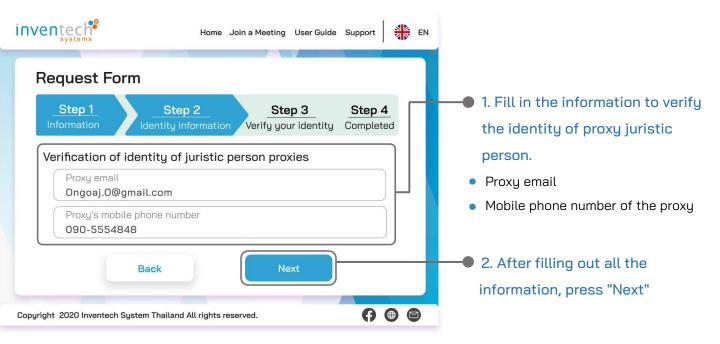

#### Step 3 | Verify your identity via OTP

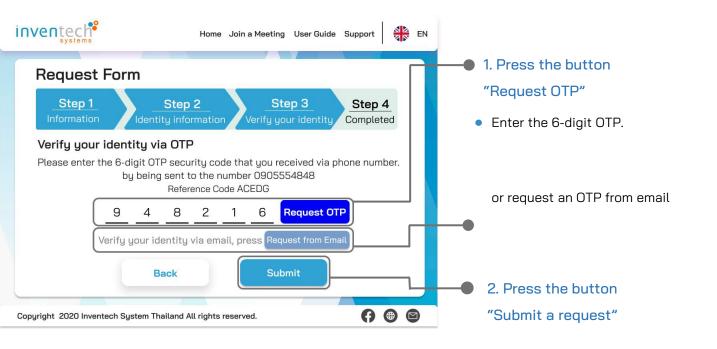

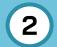

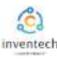

#### Step 4 Successful transaction (Verify the accuracy of the information)

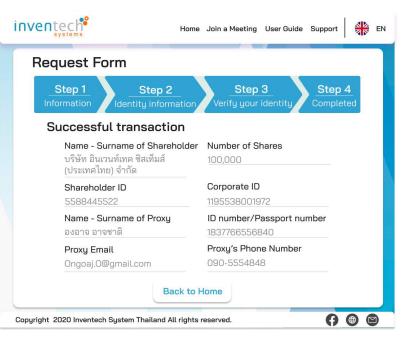

The system will display the information submitted in the application to verify the accuracy of the information.

- Proxy Grantor Information
- Proxy information

It completes the petition submission process.

The staff will check the information on the request form and the identity document

Participants can check the status of a request in two ways:

- 1. E-mail notification of request verification
- 2. Request status tracking via Inventech Connect system

#### Request status tracking examples

There are 3 status request status tracking examples as follows.

1. Checking the petition form is a request form pending verification of the user's information, the correctness and completeness of the attached documents confirming the identity according to the conditions of the company

# Inventech Systems (Thailand) Company Limited - Notification of Document Verification Relating to Request for e-Meeting Attendance via Inventech (Meeting attendance by proxy (individual/juristic person)

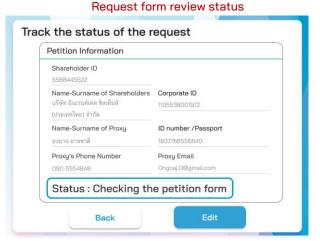

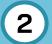

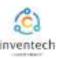

#### Request status tracking examples

2. The application form has been rejected is the form of a request that has been rejected by the authorities, With clearly states the reason for the rejection."

This may be caused by

- 1. Documents attached to the documents confirming the identity are not comply with the conditions of the company.
- 2. Documents attached to verify identity have expired.
- 3. Attachments confirming identity are not certified copy.
- 4. The document is unclear and cannot verify the identity of the person making the transaction.

## E-mail notification of refusal of the request

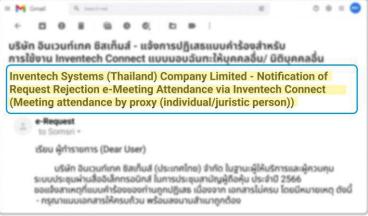

#### Status of the refusal of the request

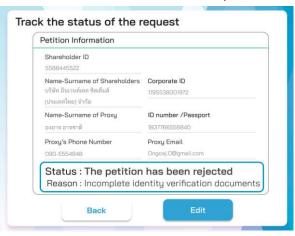

3. Approved petition is a request form that has been verified by the person making the transaction for the correctness and completeness of the identity document and has been approved by the petition.

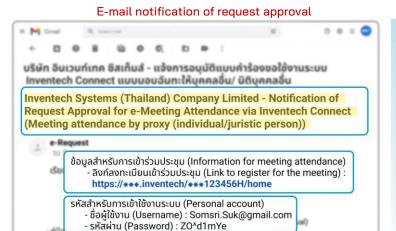

s://anyflip.com/bookcase/djyvf

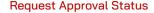

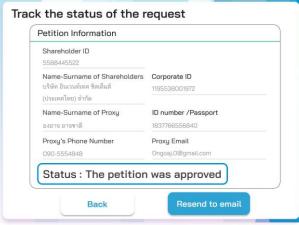

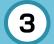

#### Tracking and editing of petitions

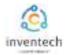

The transactor can track the status of the request form or modify the request form as follows.

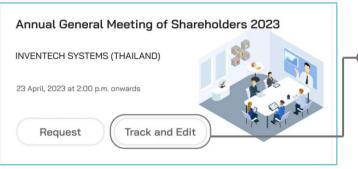

1. Press the "Track and Edit" button
 to check the status or edit the request form.

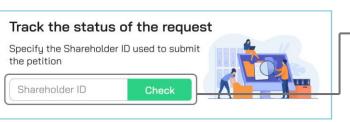

 2. Fill in the shareholder registration number, then press the "Verify" button

Enter the shareholder registration number used to submit the petition, then press the "Verify" button.

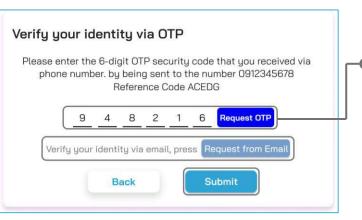

3. Verify your identity via OTP

- Press the "Request OTP" button to receive the security code.
- Get 6 digit OTP Enter the OTP received, then press the "Confirm" button.

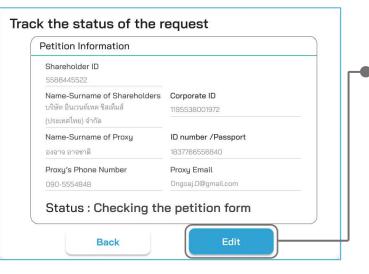

4. Press the "Edit Request Form" button.

In case of wanting to edit the request form, the transactor can edit the request form as follows:

- Change the type of request
- Edit transactor information
- Edit proxy information
- Edit identity document

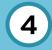

#### **Downloading Manual/System Tutorial Video**

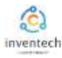

Link for downloading the Inventech Connect System Manual. <a href="https://bit.ly/3DD5jj9">https://bit.ly/3DD5jj9</a>

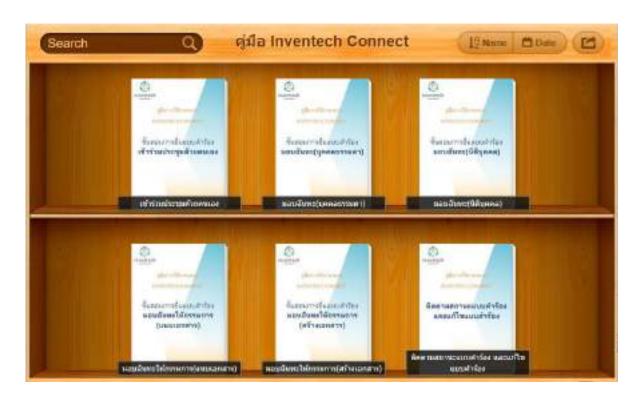

Link to watch video of using Inventech Connect system. https://bit.lu/3Uo6Ain

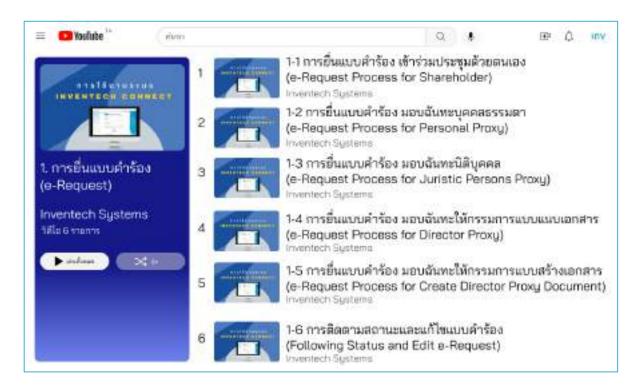

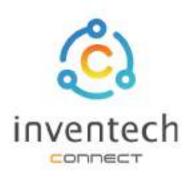

# User Manual INVENTECH CONNECT

# Procedure for submitting a proxy form (individual)

# INDEX

1

Preparing information for submitting the request to proxy form (individual)

- Information delivered to attendees
- Preparation of information and documents
- Preparing equipment
- Supported web browsers

2

The procedure for submitting a request to proxy form (individual)

- Fill in the information of the grantor and proxies
- Verify your identity via OTP
- Successful transaction (Verify the accuracy of the information)
- Request status tracking examples

3

Tracking and editing of petitions

4

Downloading Manual/System Tutorial Video

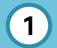

# Preparing information for submitting the request to proxy form (individual)

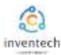

Submitting a petition through the Inventech Connect system For attending a proxy form individual, method and the steps are as follows

#### Information delivered to attendees

The attendees will receive a meeting invitation letter, and attachments sent by the company

Attachment provides a link to attend the meeting.

1. Submit a request form to attend the meeting via web brownser, Press the link https://\*\*\*.inventech.co.th/\*\*\*123456R or Scan the QR Code to log in and follow the steps

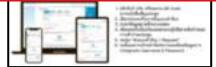

#### Preparation of information and documents

- Copy of ID card, or copy of passport with duly signed copy.
- Copy of ID card or copy of proxy's passport with a valid signature.
- Copy of completed proxy form signed by both the grantor and the proxy.
- Additional documents according to the conditions of the company

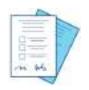

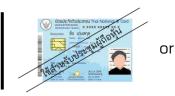

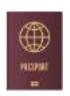

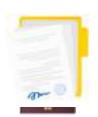

Shareholder registration number

ID number

Passport

Proxy documents

#### Preparing equipment

You can be accessed through electronic devices, computers and mobile phones

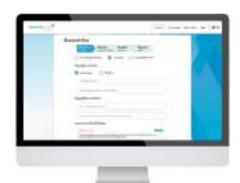

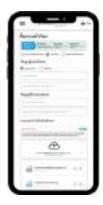

#### Supported web browsers

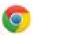

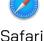

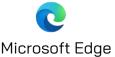

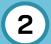

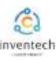

#### Step 1 | Fill in the information of the grantor and proxies.

Fill out the following information for submitting a request to attend the meeting via the Inventech Connect system:

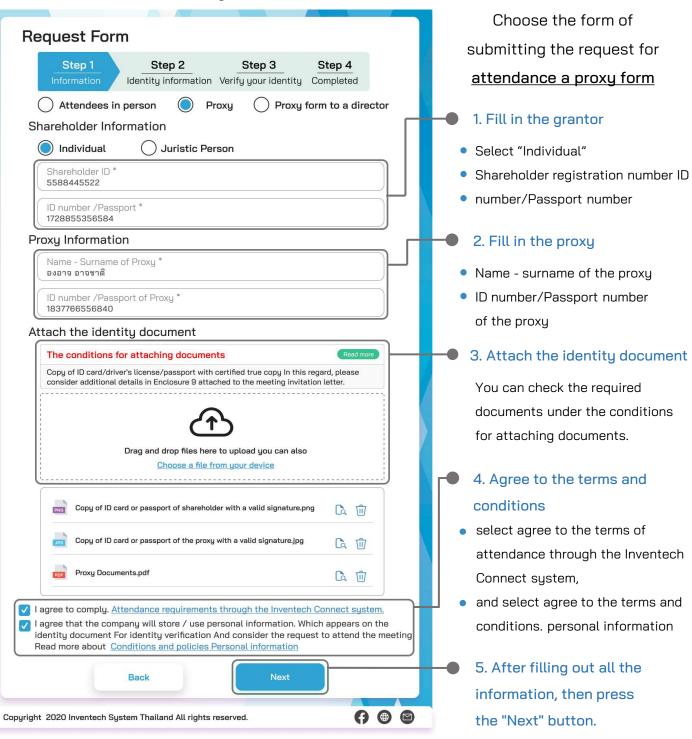

The system will verify shareholder information from shareholder registration number and citizen identification number/passport number with registration book closing information to verify shareholders' right to attend the meeting.

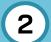

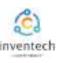

#### Step 2 | Fill in the information for verifying the identity of the shareholders and proxies.

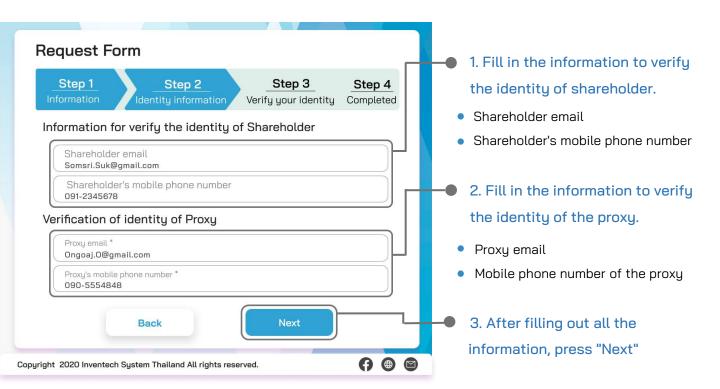

Step 3 | Verify your identity via OTP

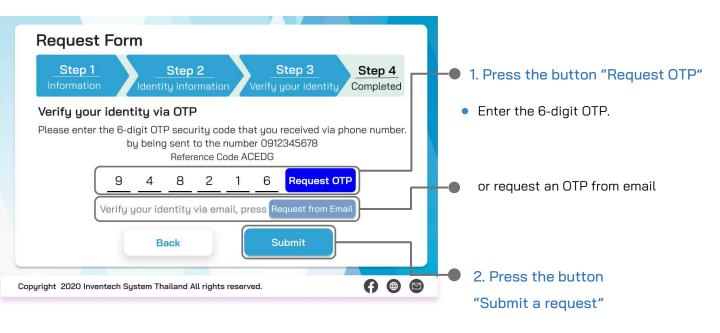

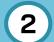

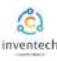

#### Step 4 Successful transaction (Verify the accuracy of the information)

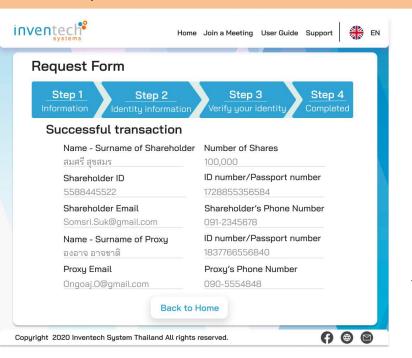

The system will display the information submitted in the application to verify the accuracy of the information.

- Proxy Grantor Information
- Proxy information

It completes the petition submission process.

The staff will check the information on the request form and the identity document

Participants can check the status of a request in two ways:

- 1. E-mail notification of request verification
- 2. Request status tracking via Inventech Connect system

#### Request status tracking examples

There are 3 status request status tracking examples as follows.

1. Checking the petition form is a request form pending verification of the user's information, the correctness and completeness of the attached documents confirming the identity according to the conditions of the company

#### E-mail notification of request review

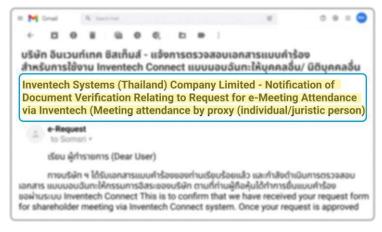

#### Request form review status

| Petition Information  Shareholder ID         |                                        |
|----------------------------------------------|----------------------------------------|
| 5588445522                                   |                                        |
| Name-Surname of Shareholders<br>สมครี สุขสมร | ID number /Passport<br>1728855356584   |
| Shareholder's Phone Number<br>091-2345678    | Shareholder Email Somsri.Suk@gmail.com |
| Name-Surname of Proxy<br>องอาจ อาจชาตี       | ID number /Passport<br>1837766556840   |
| Proxy's Phone Number<br>090-5554848          | Proxy Email Ongoaj.O@gmail.com         |
| Status : Checking the                        | e petition form                        |

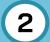

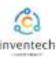

#### Request status tracking examples

2. The application form has been rejected is the form of a request that has been rejected by the authorities, With clearly states the reason for the rejection."

This may be caused by

- 1. Documents attached to the documents confirming the identity are not comply with the conditions of the company.
- 2. Documents attached to verify identity have expired.
- 3. Attachments confirming identity are not certified copy.
- 4. The document is unclear and cannot verify the identity of the person making the transaction.

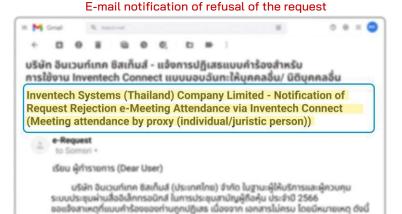

กรุณาแบบเอกสารให้ครบถ้วน พร้อมสงนานสำเนาถูกต้อง

#### Status of the refusal of the request

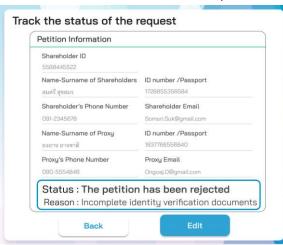

3. Approved petition is a request form that has been verified by the person making the transaction for the correctness and completeness of the identity document and has been approved by the petition.

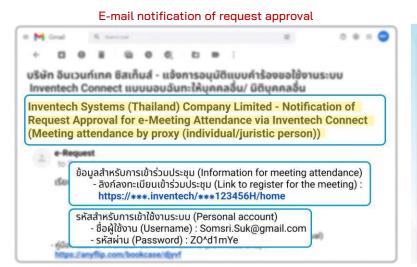

#### Request Approval Status

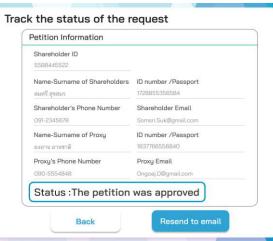

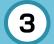

#### Tracking and editing of petitions

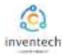

The transactor can track the status of the request form or modify the request form as follows.

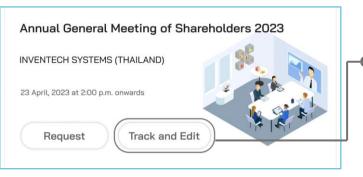

 Press the "Track and Edit" button to check the status or edit the request form.

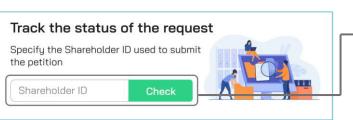

2. Fill in the shareholder registration number,
 then press the "Verify" button

Enter the shareholder registration number used to submit the petition, then press the "Verify" button.

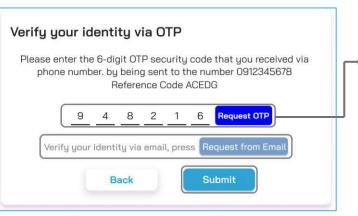

3. Verify your identity via OTP

• Press the "Request OTP" button to receive the security code.

• Get 6 digit OTP Enter the OTP received, then press the "Confirm" button.

### Track the status of the request

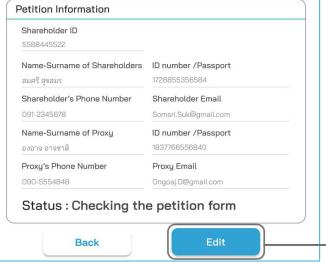

4. Press the "Edit Request Form" button.

In case of wanting to edit the request form, the transactor can edit the request form as follows:

- Change the type of request
- Edit transactor information
- Edit proxy information
- Edit identity document

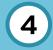

#### **Downloading Manual/System Tutorial Video**

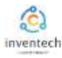

Link for downloading the Inventech Connect System Manual. <a href="https://bit.ly/3DD5jj9">https://bit.ly/3DD5jj9</a>

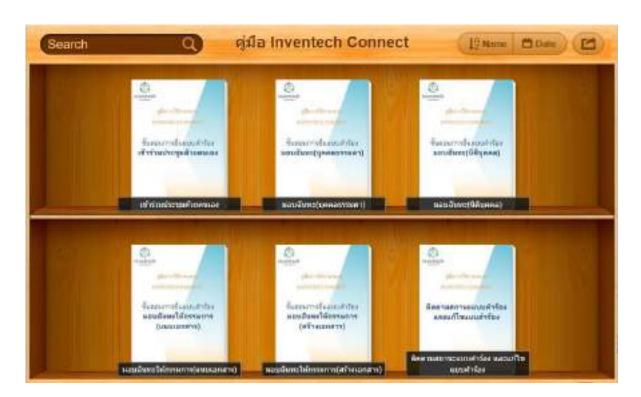

Link to watch video of using Inventech Connect system. https://bit.lu/3Uo6Ain

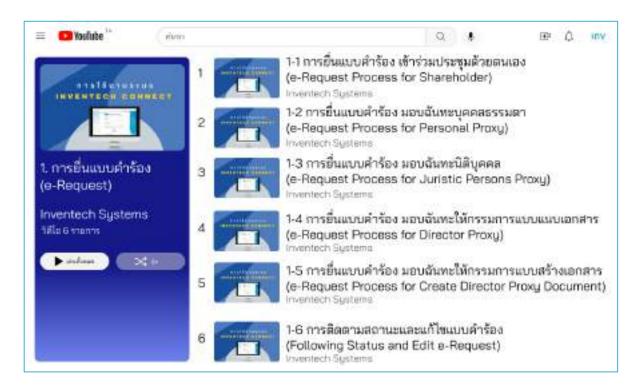